## **AVALIAÇÃO DE PROJETOS NO SISTEMA DE EDITAIS**

Para realizar a avaliação, deve-se acessar o Portal do Professor e clicar em *Editais de Bolsa e Auxílios para Projetos*. Ao ser direcionado para o *Sistema de Editais*, deve-se clicar na aba *Avaliação.*

## **Menu Principal**

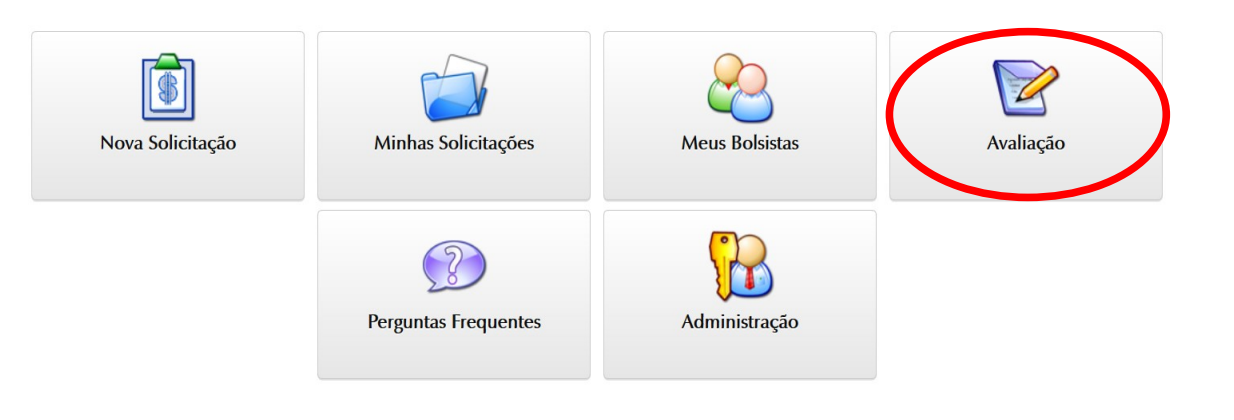

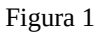

Em seguida o sistema exibirá os Editais que estão com o período de avaliação aberto. Deve-se clicar no ícone *Abrir* ao lado do Edital.

## Listar Editais

Editais abertos para Avaliação de Solicitações de Bolsa

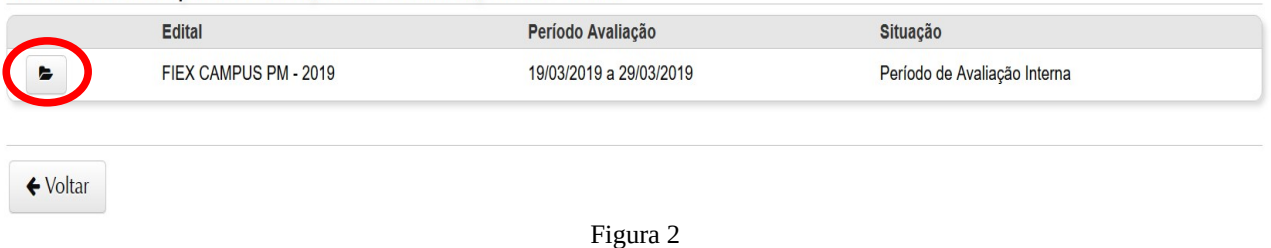

O sistema irá lista os projetos que foram alocados para avaliação, deve-se clicar no ícone *Abrir.*

## Avaliações

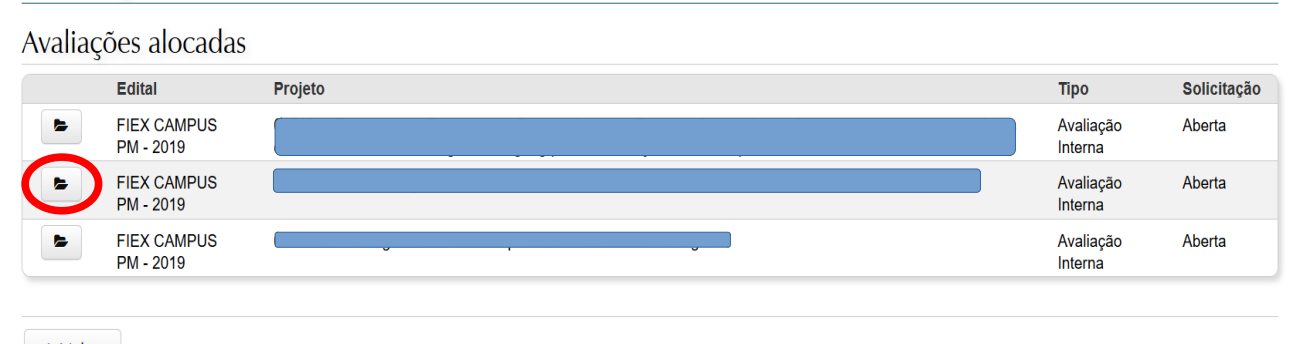

← Voltar

Em seguida será aberta a tela *Avaliação da Solicitação de Bolsa*.

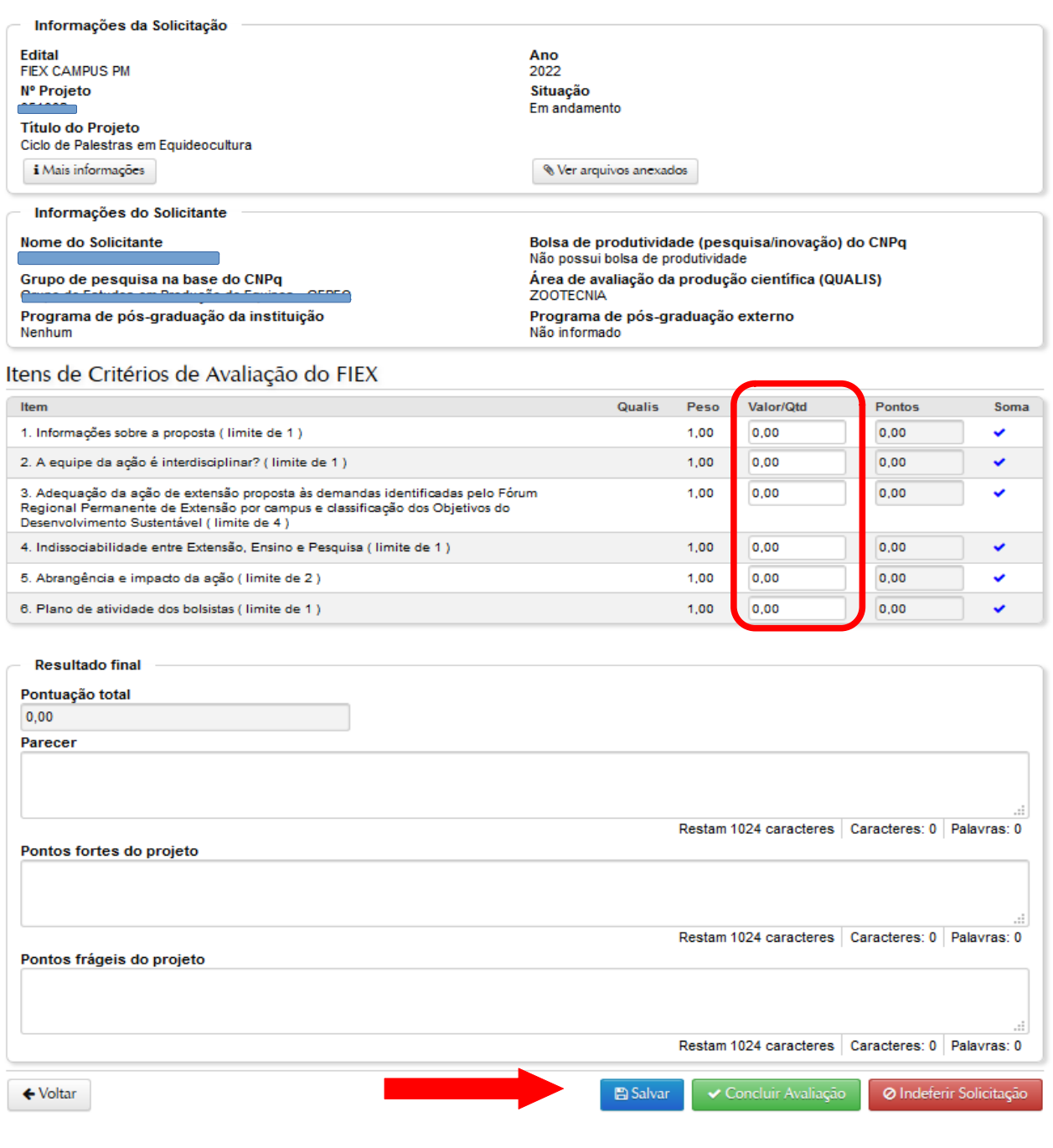

Figura 4

Para realizar a avaliação deve-se verificar os documentos anexados à solicitação na aba *Ver Arquivos Anexados.*

Na coluna *Valor/Qtd* deve-se atribuir a pontuação do item para que o sistema realize o cálculo.

No campo *Pontuação Total* o sistema irá calcular de forma automática a nota de todos os itens de avaliação.

No campo *Parecer* o avaliador deverá explicar sua avaliação. Por exemplo, se em um dos itens o solicitante não recebeu uma boa pontuação o avaliador deverá deixar claro os motivos de ter atribuído a nota.

Nos campos *Pontos fortes* e *Pontos frágeis* o avaliador pode descrever algo que achar pertinente em relação ao projeto apresentado.

Após concluir a avaliação o avaliador deverá clicar em um dos botões que aparecem no final da tela:

**Salvar:** salva a avaliação e, neste caso o avaliador poderá corrigir as informações a qualquer tempo.

**Concluir Avaliação:** conclui de forma definitiva a avaliação, deve-se clicar neste botão quando a avaliação tiver sido finalizada e possíveis ajustes já tenham sido realizados.

**Indeferir Solicitação:** caso a solicitação não atenda aos requisitos do Edital, o avaliador poderá Indeferir, esta situação também é definitiva.

Elaborado por Suélen Ghedini Martinelli – Chefe do Gabinete de Projetos da UFSM campus Palmeira das Missões